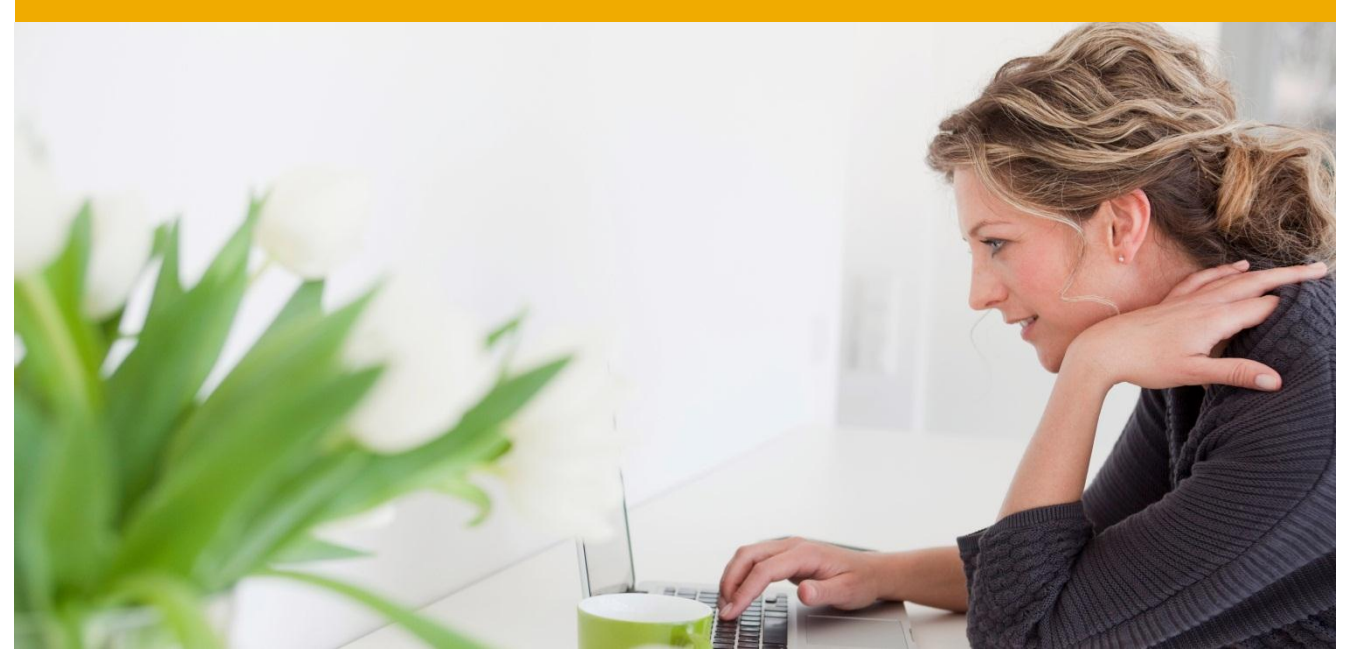

# **SAP Best Practices Opportunity Management (C63)**

Business Process Documentation

SAP CRM 7.0 September 2010 English

SAP AG Dietmar-Hopp-Allee 16 69190 Walldorf **Germany** 

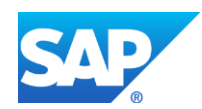

## **Copyright**

© 2010 SAP AG. All rights reserved.

No part of this publication may be reproduced or transmitted in any form or for any purpose without the express permission of SAP AG. The information contained herein may be changed without prior notice.

Some software products marketed by SAP AG and its distributors contain proprietary software components of other software vendors.

Microsoft, Windows, Excel, Outlook, and PowerPoint are registered trademarks of Microsoft Corporation.

IBM, DB2, DB2 Universal Database, System i, System i5, System p, System p5, System x, System z, System z10, System z9, z10, z9, iSeries, pSeries, xSeries, zSeries, eServer, z/VM, z/OS, i5/OS, S/390, OS/390, OS/400, AS/400, S/390 Parallel Enterprise Server, PowerVM, Power Architecture, POWER6+, POWER6, POWER5+, POWER5, POWER, OpenPower, PowerPC, BatchPipes, BladeCenter, System Storage, GPFS, HACMP, RETAIN, DB2 Connect, RACF, Redbooks, OS/2, Parallel Sysplex, MVS/ESA, AIX, Intelligent Miner, WebSphere, Netfinity, Tivoli and Informix are trademarks or registered trademarks of IBM Corporation.

Linux is the registered trademark of Linus Torvalds in the U.S. and other countries.

Adobe, the Adobe logo, Acrobat, PostScript, and Reader are either trademarks or registered trademarks of Adobe Systems Incorporated in the United States and/or other countries.

Oracle is a registered trademark of Oracle Corporation.

UNIX, X/Open, OSF/1, and Motif are registered trademarks of the Open Group.

Citrix, ICA, Program Neighborhood, MetaFrame, WinFrame, VideoFrame, and MultiWin are trademarks or registered trademarks of Citrix Systems, Inc.

HTML, XML, XHTML and W3C are trademarks or registered trademarks of W3C $^\circ$ , World Wide Web Consortium, Massachusetts Institute of Technology.

Java is a registered trademark of Sun Microsystems, Inc.

JavaScript is a registered trademark of Sun Microsystems, Inc., used under license for technology invented and implemented by Netscape.

SAP, R/3, SAP NetWeaver, Duet, PartnerEdge, ByDesign, Clear Enterprise, SAP BusinessObjects Explorer, and other SAP products and services mentioned herein as well as their respective logos are trademarks or registered trademarks of SAP AG in Germany and other countries.

Business Objects and the Business Objects logo, BusinessObjects, Crystal Reports, Crystal Decisions, Web Intelligence, Xcelsius, and other Business Objects products and services mentioned herein as well as their respective logos are trademarks or registered trademarks of SAP France in the United States and in other countries.

All other product and service names mentioned are the trademarks of their respective companies. Data contained in this document serves informational purposes only. National product specifications may vary.

These materials are subject to change without notice. These materials are provided by SAP AG and its affiliated companies ("SAP Group") for informational purposes only, without representation or warranty of any kind, and SAP Group shall not be liable for errors or omissions with respect to the materials. The only warranties for SAP Group products and services are those that are set forth in the express warranty statements accompanying such products and services, if any. Nothing herein should be construed as constituting an additional warranty.

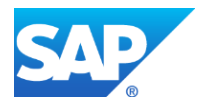

## **Icons**

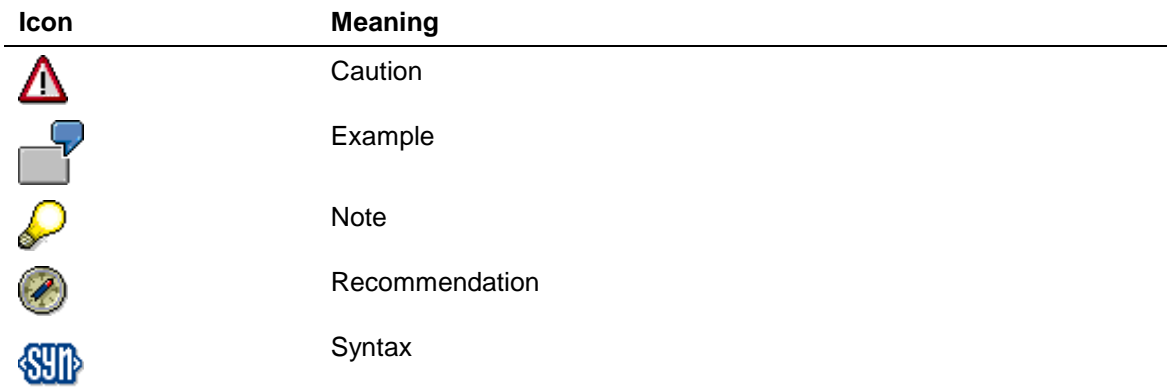

## **Typographic Conventions**

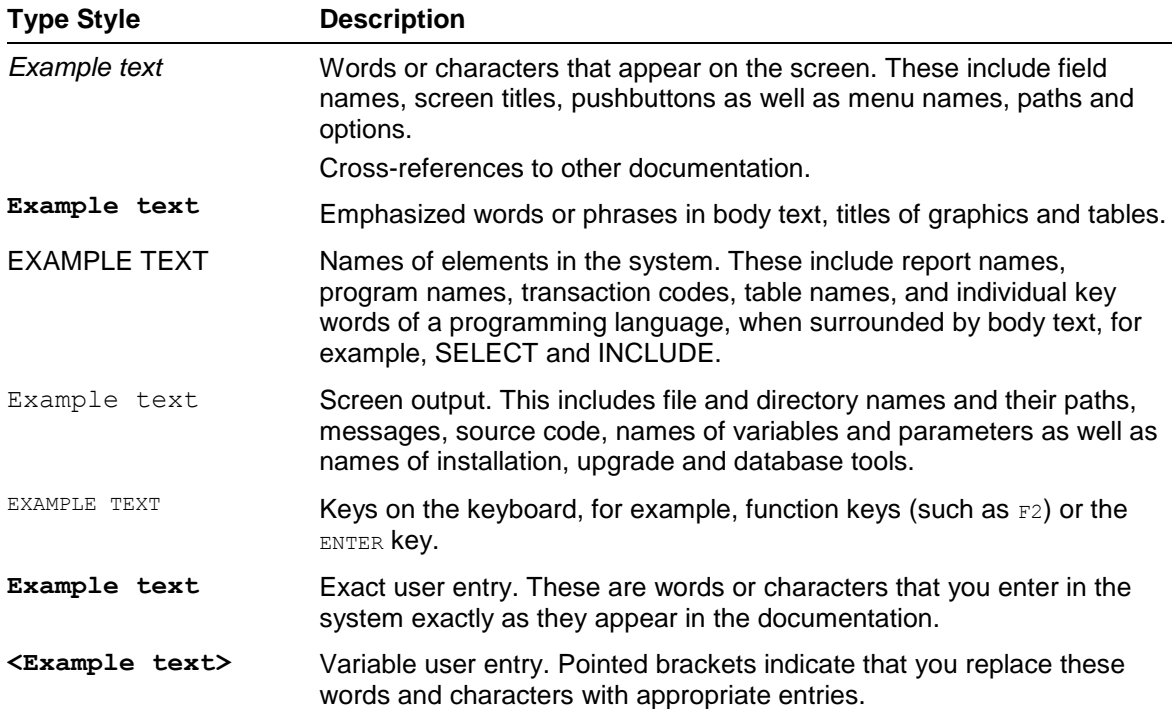

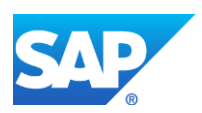

## **Contents**

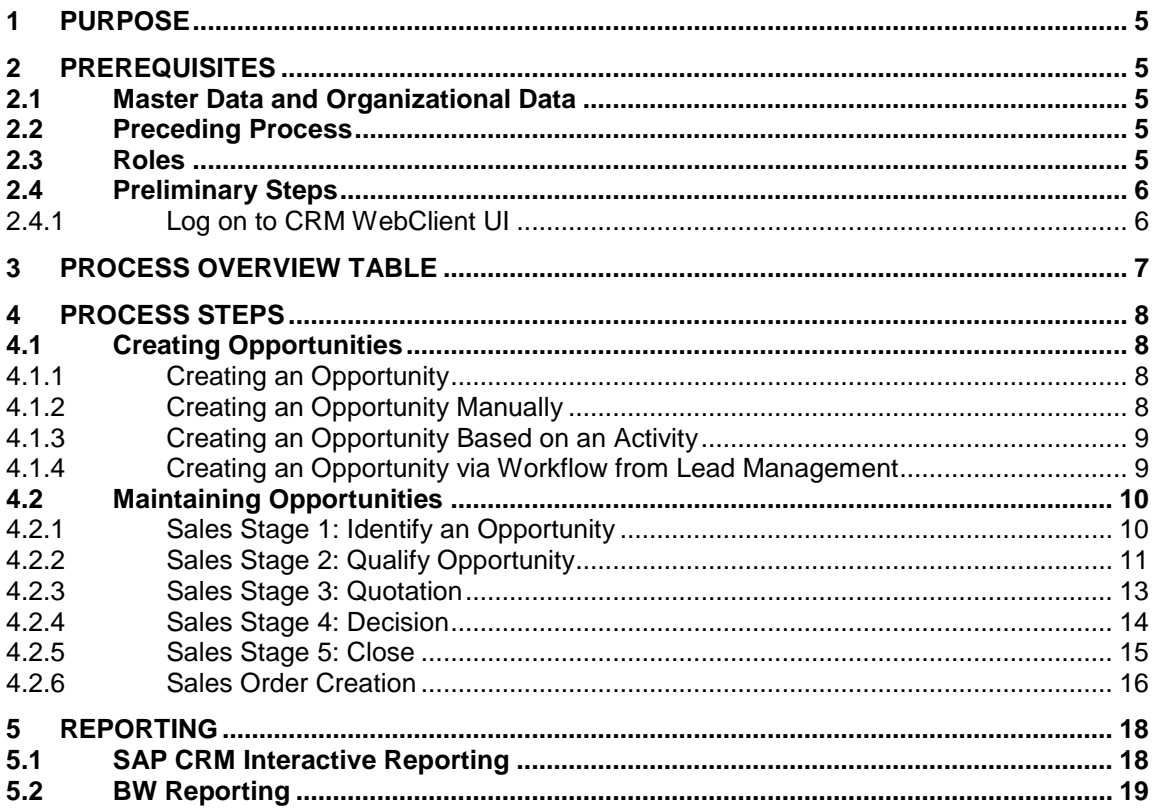

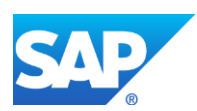

# **Opportunity Management**

#### <span id="page-4-0"></span>**1 PURPOSE**

In this scenario, all activities involved in creating an opportunity within the sales process are described. The opportunity acts as "umbrella" for all information that is related to a long sales project. The main target groups for this scenario are sales clerks, sales assistants, sales representatives, and sales managers.

### <span id="page-4-1"></span>**2 PREREQUISITES**

#### <span id="page-4-2"></span>**2.1 Master Data and Organizational Data**

Essential master and organizational data were both created in and/or replicated to your CRM system during the implementation phase, such as the data that reflects the organizational structure of your company and master data that suits its operational focus, for example, master data for materials and customers.

Use your own master data (or the following Baseline Package scenario data listed below if you have installed an SAP Best Practices Baseline Package) to go through the business process procedure:

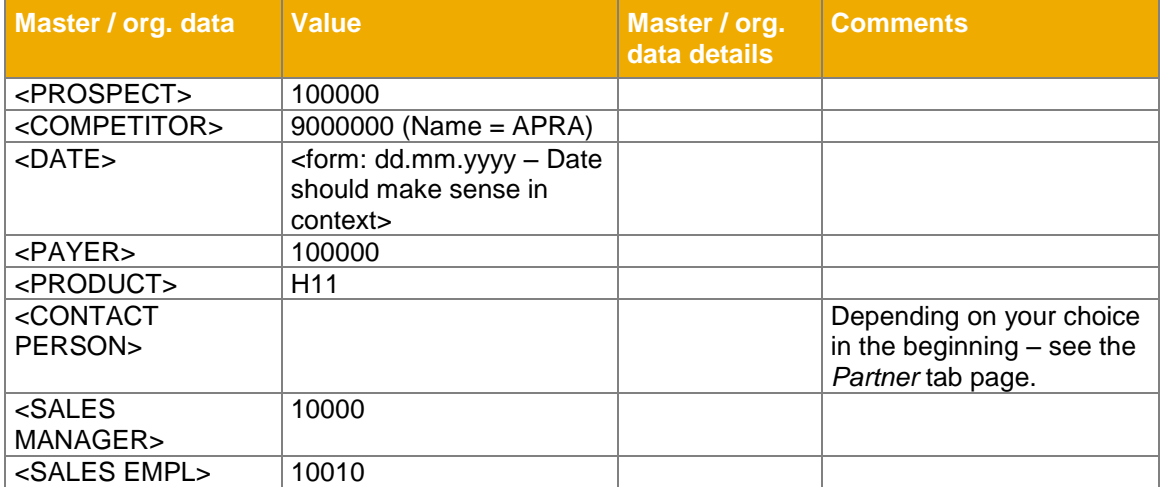

### <span id="page-4-3"></span>**2.2 Preceding Process**

The scenario described in this *Business Process Documentation* is part of a bigger chain of integrated scenarios. So, as an option, you have first completed the following business processes and conditions before you start any activities in this scenario:

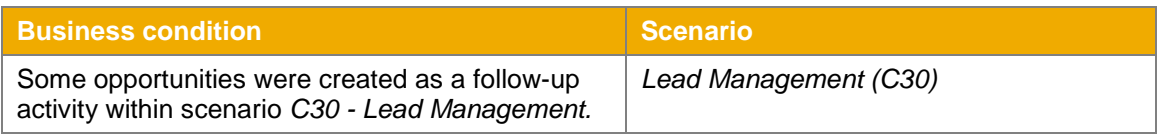

### <span id="page-4-4"></span>**2.3 Roles**

**Use**

The following roles must have been created to test this scenario using the SAP CRM WebClient UI. The roles in this Business Process Documentation need to be assigned to the system user(s) testing this scenario.

Log on the CRM WebClient UI with the following users:

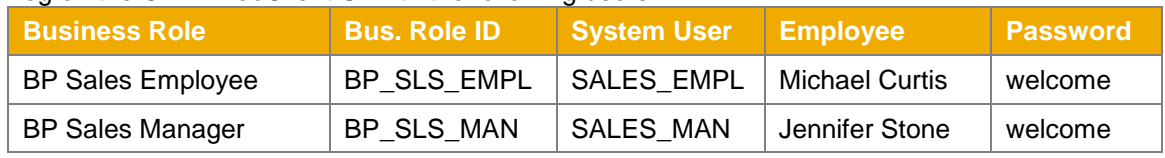

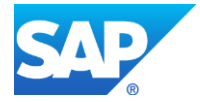

### <span id="page-5-0"></span>**2.4 Preliminary Steps**

### <span id="page-5-1"></span>*2.4.1 Log on to CRM WebClient UI*

#### *Use*

The purpose of this activity is to describe how the sales employee gets first-time access to the SAP CRM WebClient UI. There are two options: Access from SAPGUI or via URL.

#### *Prerequisites*

The appropriate SAP CRM WebClient role for the sales employee has been assigned to the sales employee user (*SALES\_EMPL*) in the CRM system.

#### *Procedure*

- 1. Close all open browser windows.
- 2. Access the SAP CRM WebClient UI:

#### **Option 1: Access from SAP GUI via Transaction:**

1. In the input field for transactions, enter transaction **CRM\_UI** and press *Enter*.

#### **Option 2: Access from SAP GUI via BSP Application:**

- 1. Log on to the CRM system with the user for the BP Sales Employee.
- 2. From the SAP menu choose *Favorites*. From the context menu, choose *Add Other Objects*.
- 3. Select URL type *BSP Application*.
- 4. Enter the following data:

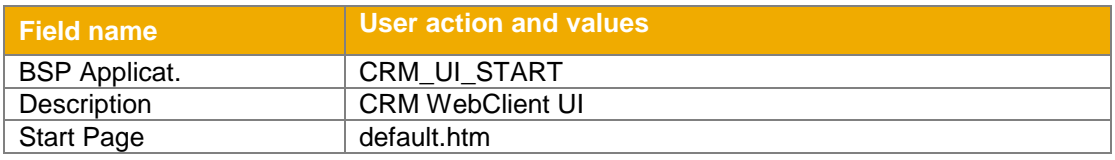

- 5. Choose *Continue*.
- 6. Choose *CRM WebClient UI* from the Favorites.
- 7. In the dialog box *Connect to <hostserver>* enter the following data and choose *OK*:

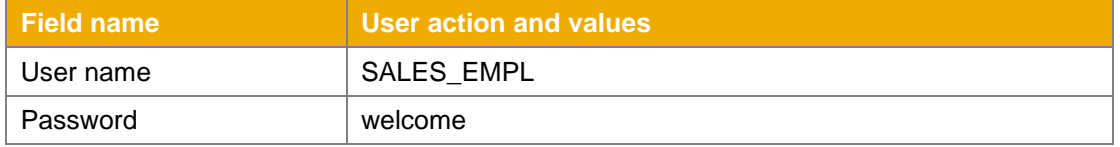

#### **Option 3: Access via URL:**

The CRM WebClient UI can also be accessed using a Uniform Resource Locator (URL). The URL of the CRM WebClient UI is:

[http://sapds5.pal.sap.corp:8003/sap\(bD1lbiZjPTAwMSZkPW1pbg==\)/bc/bsp/sap/crm\\_ui\\_start/def](http://sapds5.pal.sap.corp:8003/sap(bD1lbiZjPTAwMSZkPW1pbg==)/bc/bsp/sap/crm_ui_start/default.htm) [ault.htm](http://sapds5.pal.sap.corp:8003/sap(bD1lbiZjPTAwMSZkPW1pbg==)/bc/bsp/sap/crm_ui_start/default.htm)

**Note:** Make sure the proxy settings are correctly set for the browser.

#### *Result*

You have entered the SAP CRM WebClient user interface as BP Sales Employee with user *SALES\_EMPL*.

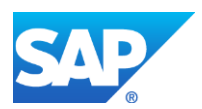

### <span id="page-6-0"></span>**3 PROCESS OVERVIEW TABLE**

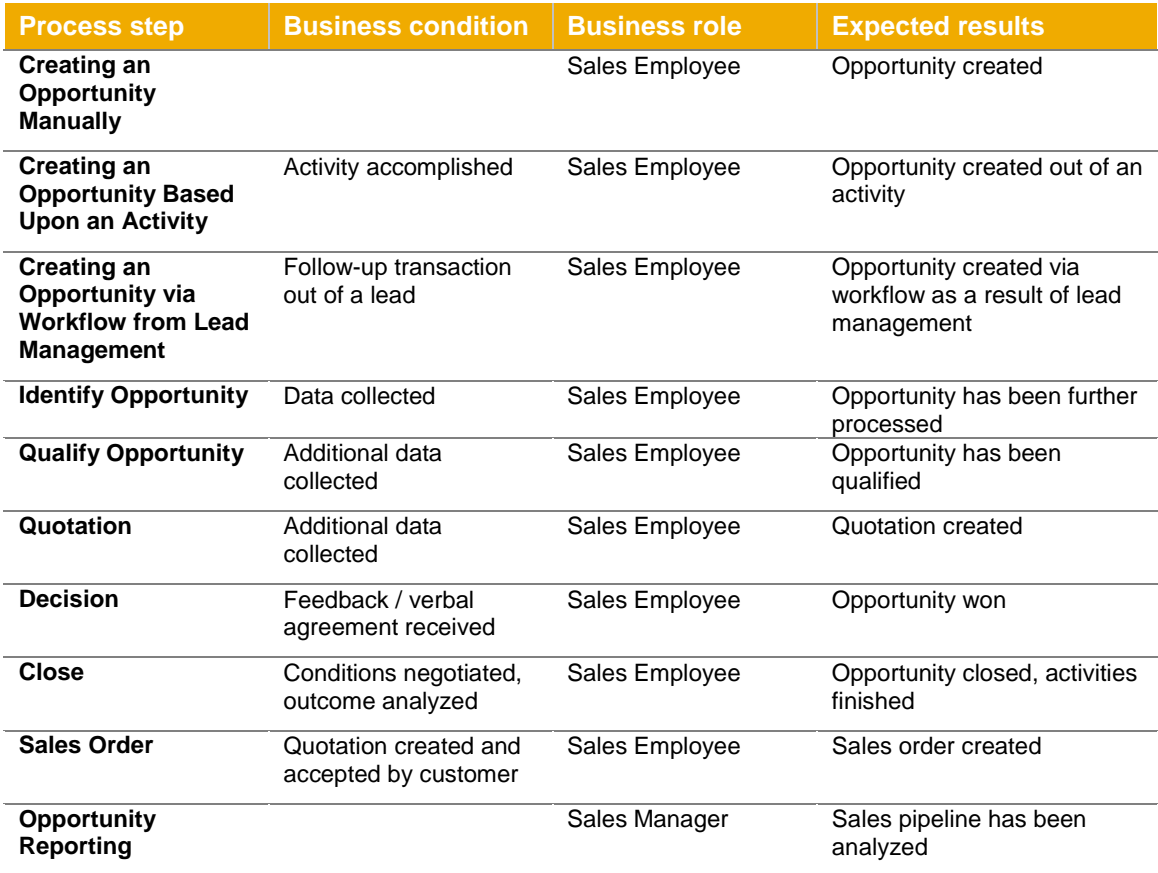

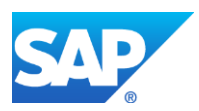

#### <span id="page-7-0"></span>**4 PROCESS STEPS**

#### <span id="page-7-1"></span>**4.1 Creating Opportunities**

#### <span id="page-7-2"></span>*4.1.1 Creating an Opportunity*

#### *Use*

This process describes three different starting points for the creation of an opportunity:

- 1. Manual creation of an opportunity
- 2. Creation of an opportunity based on an activity
- 3. Automatic creation of an opportunity creation using workflow as a result of lead management.

Once an opportunity is created using one of these steps, there will be no further differentiation concerning the opportunity's origin in the document. The structure of the document will follow the phases of the sales cycle:

- 1. Identify Opportunity
- 2. Qualification
- 3. Quotation
- 4. Decision
- 5. Close
- 6. Sales Order

#### *Prerequisites*

You must have completed all steps of the installation of SAP Best Practices for CRM Opportunity Management.

#### <span id="page-7-3"></span>*4.1.2 Creating an Opportunity Manually*

#### *Use*

Use this process to maintain an opportunity without a preceding document.

#### *Procedure*

- 1. Log on to the CRM WebClient as sales employee (SALES\_EMPL / welcome).
- 2. Access the transaction choosing the following navigation option:

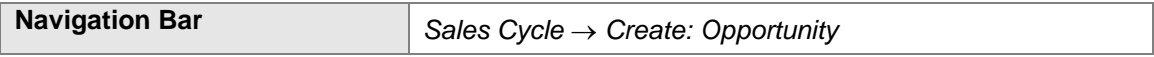

3. In the work area *BP Opportunity*: *New*, maintain the following entries:

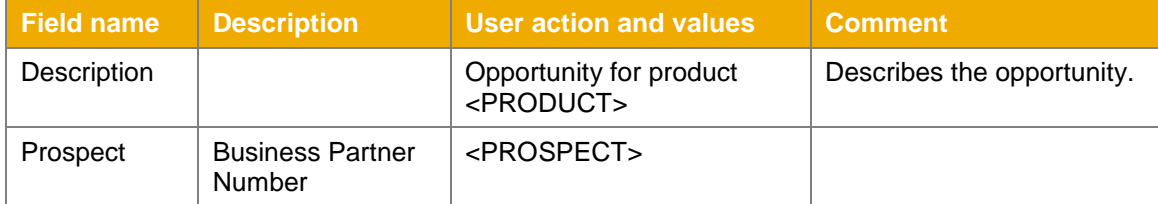

- 4. Choose *Enter*.
- 5. Select one contact person from the proposed contact persons, which are derived from the maintained business partner master data and select *Choose*.
- 6. The *Employee Responsible* field is initially filled with the business partner assigned to your user.
- 7. Make the following entry:

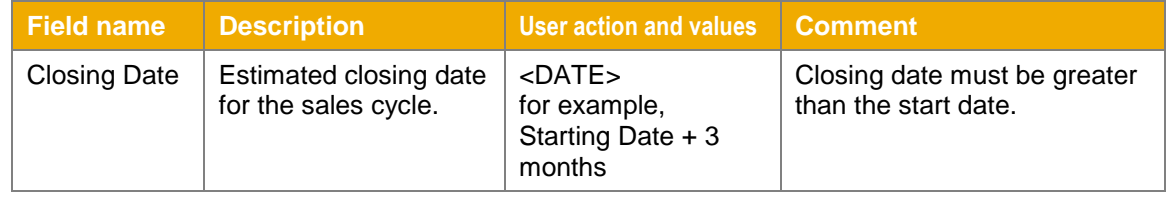

8. Choose *Enter*.

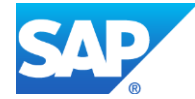

#### 9. Choose *Save*.

#### *Result*

An opportunity has been manually created. After saving you will see the unique number of your transaction in the field *ID* next to the description.

#### <span id="page-8-0"></span>*4.1.3 Creating an Opportunity Based on an Activity*

#### $II$ s $\rho$

Use this procedure to create an opportunity from an accomplished activity, for example, *Visit according to campaign* with the prospect.

#### *Prerequisites*

An activity has been maintained previously. See the corresponding BPD for Activity Management.

#### *Procedure*

1. Access the transaction choosing the following navigation option:

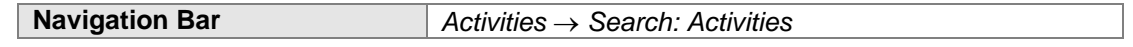

2. Choose the following search criteria:

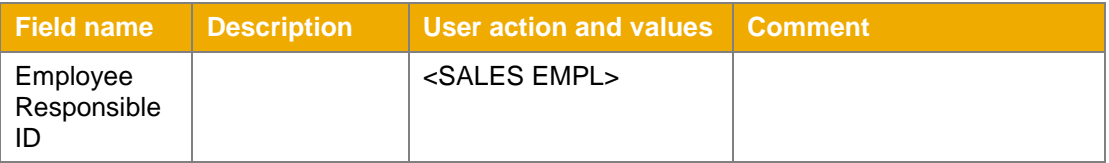

- 3. Choose *Search*.
- 4. Select the activity for which you want to create a follow-up transaction (opportunity) by clicking on the description.
- 5. From the work area toolbar, choose *More*  $\rightarrow$  *Follow up*.
- 6. Choose Transaction Type *BP Opportunity.*
- 7. If you have chosen a *BP Visit with Prod.,* you have to select the products which are of interest for the opportunity. If you have an activity without products, proceed to step 8.
- 8. Select one contact person from the proposed contact persons, which are derived from the maintained business partner master data and select *Choose*.
- 9. Make the following entries:

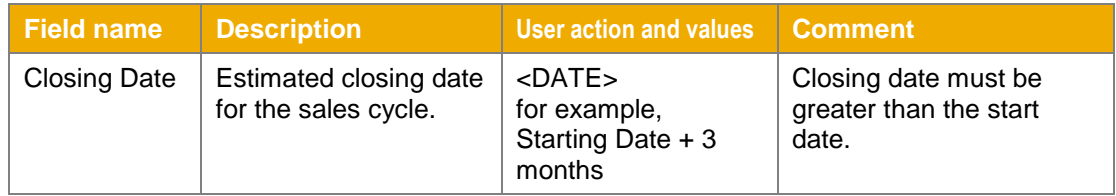

#### 10. Choose *Save*.

*Result*

An opportunity is created out of a former activity. After saving, you will see the unique number for your transaction in the field *ID* next to the description.

#### <span id="page-8-1"></span>*4.1.4 Creating an Opportunity via Workflow from Lead Management*

### $II$ s $\rho$

In this procedure, the opportunity was already created via workflow as a result of lead management.

*Prerequisites*

The Lead Management scenario has been configured.

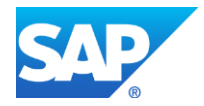

You have created an opportunity as a follow-up transaction from a lead.

*Result*

An opportunity was automatically created as a follow-up transaction from a lead. More information can be found in the *Lead Management* Business Process Documentation.

#### <span id="page-9-0"></span>**4.2 Maintaining Opportunities**

*Use*

The sales cycle for a product or service is divided into various sales stages and begins with the recognition of a sales opportunity. This can arise by chance, for example, if a sales employee finds out about a worthwhile investment project during a conversation.

The process ends with a sales order or a rejection by the customer. In the meantime, various sales activities take place, such as providing information material, customer visits, product presentations, quotations, and contractual negotiations.

An opportunity leads through the sales stages of a sales cycle. Specific sales activities are proposed by the system and can be activated depending on the various sales stages. The sales cycle with the relevant sales stages helps your company to follow a standardized sales process.

#### <span id="page-9-1"></span>*4.2.1 Sales Stage 1: Identify an Opportunity*

*Use*

Use this procedure to maintain the opportunity with data collected during sales stage 1, such as gathering general information concerning the prospect and the preparation of a visit.

#### *Prerequisites*

An opportunity has been created.

You are logged on to the CRM WebClient UI with the system user for the sales employee.

*Procedure*

1. Access the activity by choosing the following navigation option:

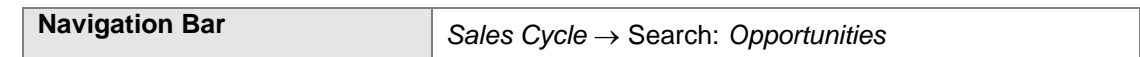

2. In the work area *Search: Opportunities,* choose the following search criteria and make the following entry to search for an existing opportunity:

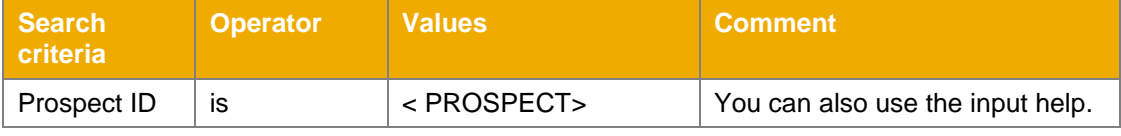

- 3. Choose *Search*.
- 4. Select an opportunity from the result list by clicking on the description.
- 5. Choose *Edit* to maintain the following entries in the assignment block *Opportunity Details*:

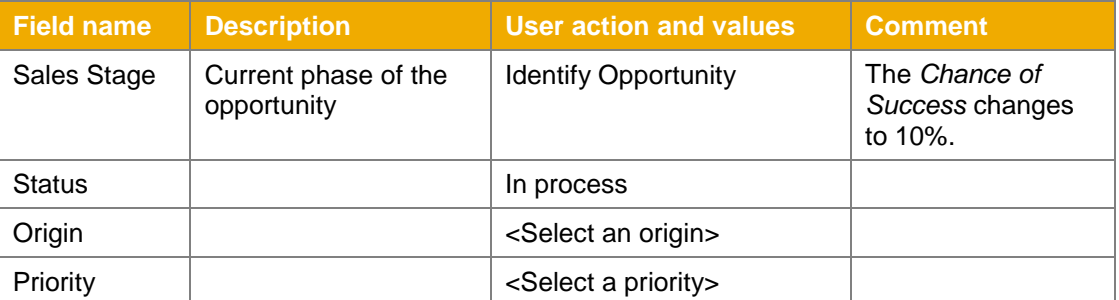

6. Choose *More*  $\rightarrow$  *Sales Assistant.* Depending on the phase of the opportunity, the sales assistant suggests certain actions that should be considered during this phase. Here you will find the suggested actions for the current phase.

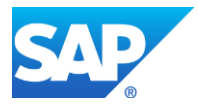

- 7. To automatically create an activity, the corresponding action has to be activated. For example, select the action *Gather Information on Customer*, and choose *Activate*.
- 8. Choose *Back*.
- 9. Choose *Save*.
- 10. The system automatically creates activities for you out of that action. You can see them in the assignment block *Planned Activities*.
- 11. Click on the description of the activity of interest to switch into the activity, for example, *Gather Information on Customer*.
- 12. Choose *Edit* in the assignment block *Task Details* and maintain the following values:

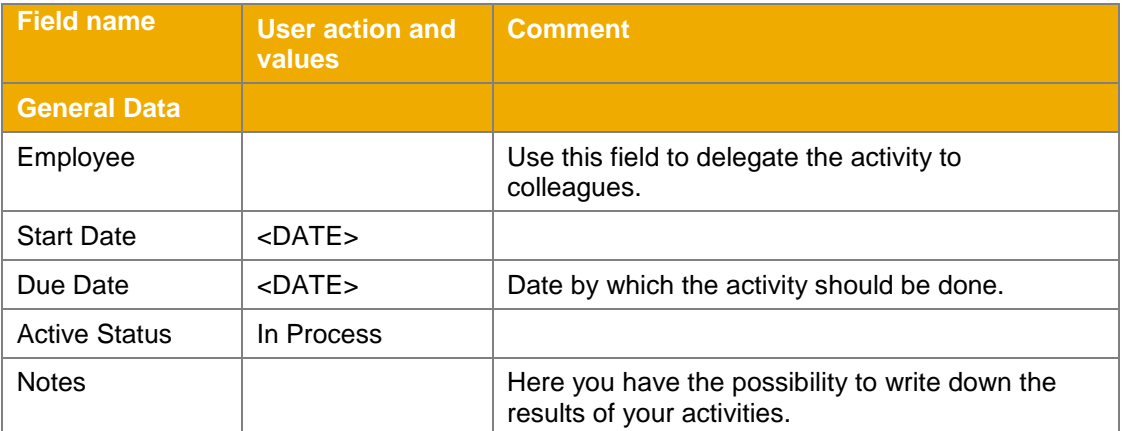

13. Choose *Save and Back*

Remember that the completion of the created activities is not mentioned in this document. For completion, please refer to the corresponding BPP for Activity Management.

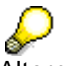

Alternatively, you can complete the activities by simply clicking *Close* in the assignment block *Planned Activities*.

14. As soon as an activity has been completed (Status *Completed*), it will be displayed in the assignment block *Completed Activities* of the opportunity.

#### *Result*

The opportunity has been further processed. Two activities within sales stage 1 have been generated and distributed to the responsible employees. As soon as they are completed you can move on to sales stage 2 of the sales cycle.

#### <span id="page-10-0"></span>*4.2.2 Sales Stage 2: Qualify Opportunity*

*Use*

Use this procedure to maintain the opportunity with data gained in sales stage 2, such as requirements analysis, the prospect's decision-making process, and the defined sales team.

#### *Prerequisites*

An opportunity has been created.

*Procedure*

1. Access the activity by choosing the following navigation option or continue with step 3 if you are already in the maintenance activity for opportunities.

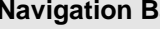

**Ar Navigation Bar** *Sales Cycle 
Bar Search: Opportunities* 

2. Search for the opportunity maintained in the preceding activity.

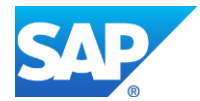

3. Choose *Edit* in the assignment block *Opportunity Details* and maintain the following entry:

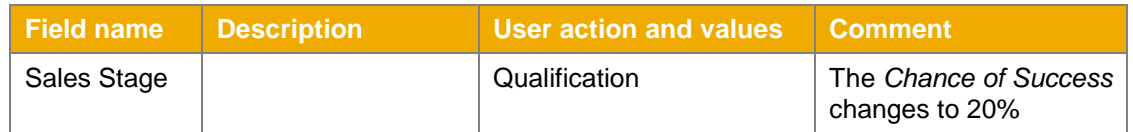

- 4. Choose *More*  $\rightarrow$  Sales Assistant. Depending on the phase of the opportunity, the sales assistant suggests certain actions that should be considered during this phase. Here you will find the suggested actions for the current phase.
- 5. To automatically create an activity, the corresponding action has to be activated by selecting the action and choosing *Activate*.
- 6. Choose *Back*.
- 7. Choose *Save*.
- 8. The system automatically creates an activity for each activated action. You see them in the assignment block *Planned Activities*.
- 9. With a clearer idea of the opportunity, you are able to set some milestones. To do so, choose assignment block *Milestones* and maintain dates for the following entry by clicking on *Edit List.*

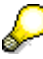

To display the assignment block *Milestones*, choose *Personalize*. Select *Milestones* from the list *Available Assignment Blocks* and choose *Move to Right* and then *Save*.

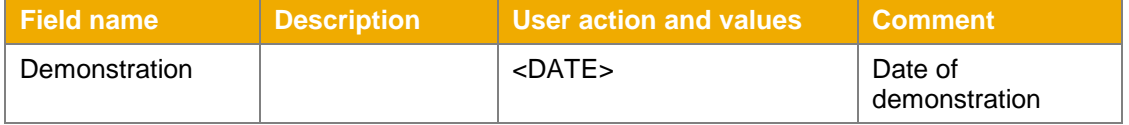

- 10. Choose *Enter*.
- 11. After you have completed the activities, you should be able to maintain products for the opportunity.
- 12. To maintain products for the opportunity, open the assignment block *Items* and maintain the following entries by clicking on *Edit List*::

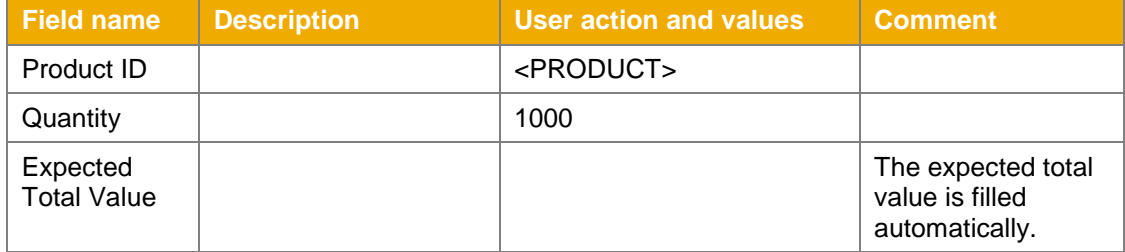

13. Choose *Enter*.

14. In the assignment block *Opportunity Details,* choose *Edit* to maintain the following entries:

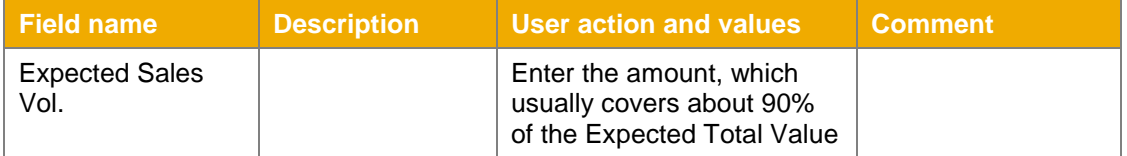

15. Choose *Save*.

16. Open assignment block *Contacts* and choose *New* to maintain the following entries:

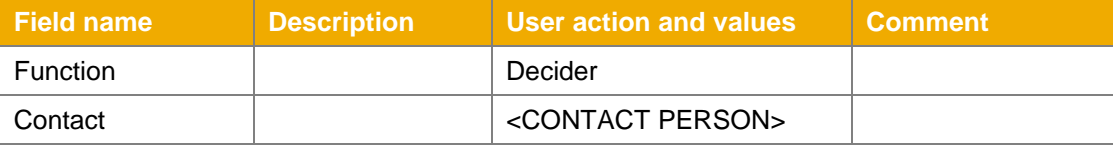

17. Choose *Back*.

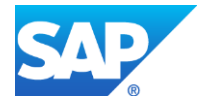

#### 18. Choose *Edit List* in assignment block *Sales Team* and maintain the following entries:

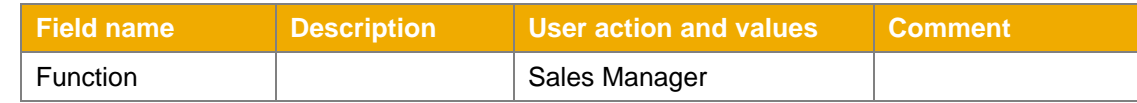

#### 19. Open assignment block *Milestones* and choose *Edit List* to maintain the following entries:

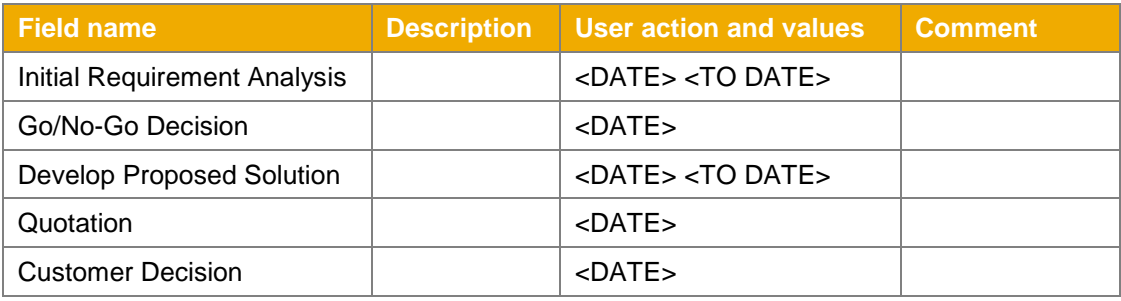

To maintain a start and end date for the milestones *Initial Requirement Analysis* and *Develop Proposed Solution*, the column *Date To* has to be inserted. Choose *Personalize* in the assignment block *Milestones* and select *Date To* from the list *Available Columns.* Then choose *Move to Right* and *Save*.

- 20. Choose *Enter*.
- 21. During a sales visit, you may have acquired data concerning the competitors involved in this opportunity. Choose assignment block *Competitors* and *New* to maintain the following entries:

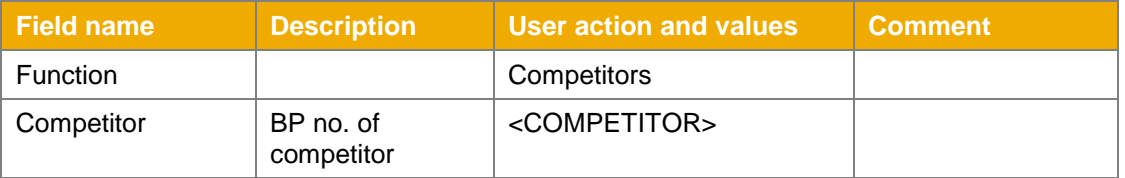

- 22. Choose *Back*.
- 23. Assess the opportunity via a survey to make a go/no-go decision. Choose the assignment block *Assessments* and click on the questionnaire *ID* to open the survey.
- 24. Maintain the answers to the posted questions by using the dropdown menu.
- 25. Choose *Save*.
- 26. Choose *Back*.
- 27. Depending on the maintained survey, the field *Calculated Chance* in the assignment block *Opportunity Details* will be automatically filled.
- 28. Choose *Save*.

*Result*

The opportunity has been further processed. New activities within sales stage 2 have been generated and distributed to the responsible employees. You have defined milestones for the opportunity, maintained data for competitors, for the sales team, and for the contacts.

### <span id="page-12-0"></span>*4.2.3 Sales Stage 3: Quotation*

*Use*

Use this procedure to change the opportunity with data gained in sales stage 3, for example, by extending the opportunity with the development of a solution proposal.

> This step requires integration with SAP ERP, because the quotation is directly created in the ERP system. Skip this step if you are using a standalone CRM system.

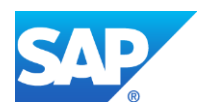

*Procedure*

1. Access the activity by choosing the following navigation option or continue with step 3 if you are already in the maintenance activity for opportunities.

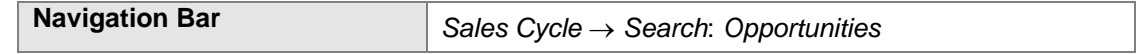

- 2. Search for the opportunity maintained in the preceding activity.
- 3. Choose *Edit* in the assignment block *Opportunity Details* and maintain the following entries:

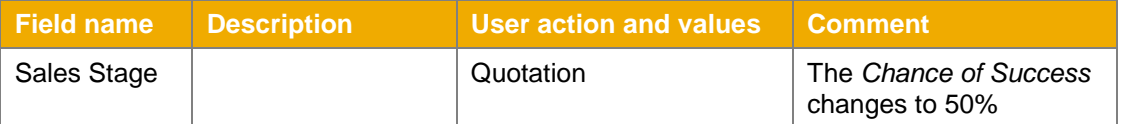

- 4. Choose *Save*.
- 5. Choose *More → Sales Assistant.* Depending on the phase of the opportunity, the sales assistant suggests certain actions that should be considered during this phase. Here you will find the suggested actions for the current phase.
- 6. To automatically create an activity the corresponding action has to be activated by selecting the action and choosing *Activate*. Activate at least the action *Create Quotation*.
- 7. Choose *Back*.
- 8. Choose *Save*.
- 9. After the completion of these tasks, you should be able to create a quotation for the prospect. Make sure that there is no red traffic light detailing missing data for the opportunity. On the *BP Opportunity* screen, choose the function *Create Follow-Up* from the work area toolbar*.* The system needs to save your current opportunity to create a quotation.
- 10. The system offers you several transaction types for creating a follow up. Choose *Category Description 'ERP Quotation' / Transaction Type Description 'BP Quotation'* (You may have to scroll down to find this entry).
- 11. The system may offer you the previously discussed/requested products of the opportunity. Choose the products you want to copy. The system automatically creates an item for the quotation.
- 12. The system may offer you several business partners that are maintained as payers for the opportunity's business partner. Choose one payer.
- 13. Enter a *Valid to* date.
- 14. Choose *Save*.
- 15. Choose *Back*.

Normally, the quotation now passes through a phase of iterative changes, such as price changes or changes in the amount of the items.

*Result*

The opportunity has been further processed. New activities within sales stage 3 have been generated and distributed to the responsible employees. You also have created a quotation based on the data from the opportunity.

#### <span id="page-13-0"></span>*4.2.4 Sales Stage 4: Decision*

*Use*

Use this procedure to change the opportunity with data collected in sales stage 4, for example, to extend the opportunity with the feedback from the previous phases. You may also work on a verbal agreement to sign the deal.

*Procedure*

1. Access the activity by choosing one of the following navigation options or continue with step 3 if you are already in the maintenance activity for opportunities.

**Navigation Bar** *Sales Cycle Search: Opportunities*

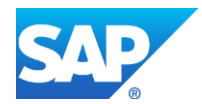

- 2. Search for the opportunity maintained in the preceding activity.
- 3. In the assignment block *Opportunity Details,* choose *Edit* from the toolbar to enter the following:

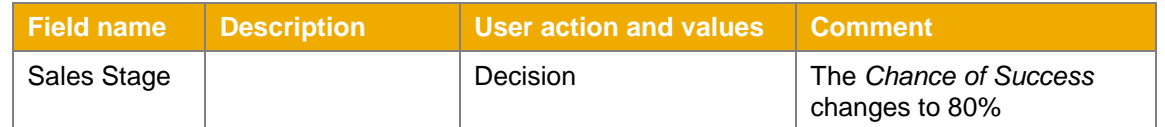

- 4. Choose *Save*.
- 5. Choose *More*  $\rightarrow$  Sales Assistant. Depending on the phase of the opportunity, the sales assistant suggests certain actions that should be considered during this phase. Here you will find the suggested actions for the current phase. Activate the suitable actions. To do this, highlight the corresponding action and choose *Activate*.
- 6. Activate at least the action *Secure Verbal Agreement*. To do so, highlight this action and choose *Activate*.
- 7. Choose *Back*.
- 8. Choose *Save*.

#### *Result*

The opportunity has been further processed. New activities within sales stage 4 have been generated and distributed to the responsible employees.

#### <span id="page-14-0"></span>*4.2.5 Sales Stage 5: Close*

*Use*

Use this procedure to close the opportunity with data collected in sales stage 5. In this phase you will negotiate the conditions for the sales order as well as analyze reasons for success or failure.

*Procedure*

1. Access the activity by choosing one of the following navigation options or continue with step 3 if you are already in the maintenance activity for opportunities.

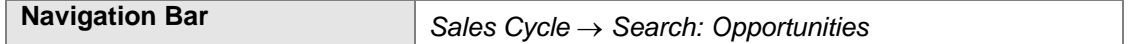

- 2. Search for the opportunity maintained in the preceding activity.
- 3. In the assignment block *Opportunity Details,* choose *Edit* from the toolbar to make the following entries:

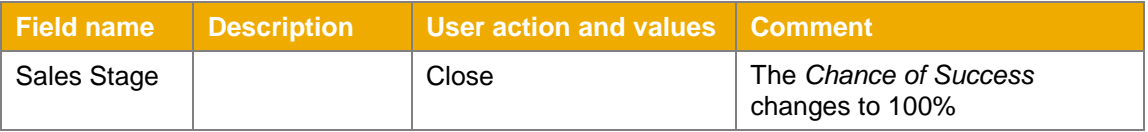

- 4. Choose *Save*.
- 5. Choose *More Sales Assistant.* Depending on the phase of the opportunity, the sales assistant suggests certain actions that should be considered during this phase. Here you will find the suggested actions for the current phase.
- 6. To automatically create an activity, the corresponding action has to be activated by selecting the action and choosing *Activate*.
- 7. Choose *Back*.
- 8. After completing the activity *Analyze Reasons for Success or Failure,* edit the *Opportunity Details* assignment block and adjust the status.
- 9. Choose *Edit* in the assignment block *Opportunity Details* and make the following entries:

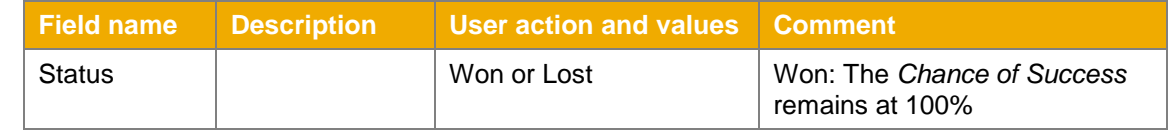

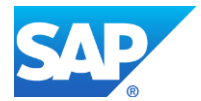

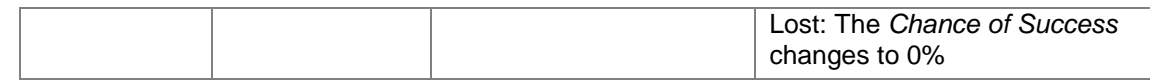

#### 10. Choose *Save*.

*Result*

The opportunity has been closed. You performed the necessary activities for the last sales stage and changed the status. Depending on the selected status, the system provides different reasons to further specify the chosen status.

#### <span id="page-15-0"></span>*4.2.6 Sales Order Creation*

*4.2.6.1 Creating a Sales Order from a Quotation*

*Use*

The ERP Quotation that was created in Sales Stage 3 can be transferred into an ERP Sales Order.

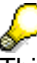

This step requires integration with SAP ERP, because the sales order is directly created in the ERP system.

Skip this step if you are using a standalone CRM system.

#### *Procedure*

1. Access the activity by choosing the following navigation options or continue with step 3 if you are already in the maintenance transaction for ERP Quotations.

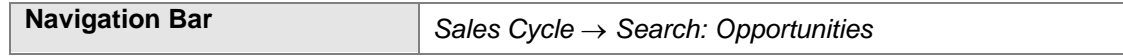

- 2. Search for the opportunity maintained in the preceding activity.
- 3. From the assignment block *Transaction History,* navigate to the quotation.
- 4. Add additional information to the Quotation if necessary.
- 5. After the completion of these tasks, you should be able to create a sales order for the prospect. Make sure that there is no red traffic light about missing data for the quotation. On the *BP Quotation* screen, choose function *Create Follow-Up* from the work area toolbar*.* The system needs to save your current Quotation to create a Sales Order.
- 6. The system offers you several transaction types to create a follow up. Choose *Category Description 'ERP Sales Order' / Transaction Type Description ''Standard Order'* (You may have to scroll down to find this entry).
- 7. Enter a value for field *External Reference*.
- 8. Choose *Save*.
- 9. Choose *Back*.

#### *Result*

The quotation has been further processed. You have created a sales order in ERP based on the data of the quotation.

*4.2.6.2 Creating an ERP Sales Order Directly (Optional)*

*Use*

You can also create an ERP sales order directly without reference to an opportunity or a quotation.

Certain restrictions apply to this function. Therefore, it should only be used by sales employees that occasionally work in SAP ERP.

You can find extensive information about these restrictions in SAP Note [1078575.](http://service.sap.com/sap/support/notes/1078575)

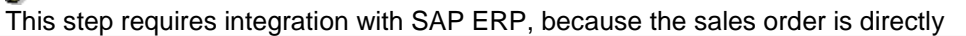

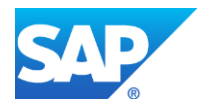

created in the ERP system. Skip this step if you are using a standalone CRM system.

#### *Procedure*

1. Access the transaction by choosing the following navigation option:

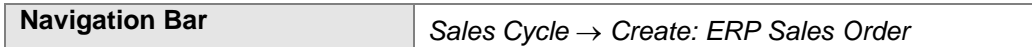

#### 2. Make the following entries:

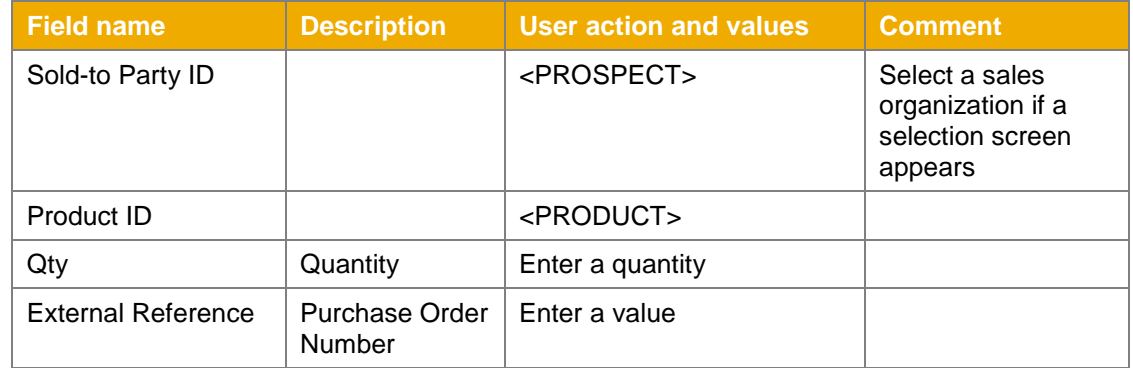

3. Check assignment block *Incompletion Log* for entries and add missing values if required.

### 4. Choose *Save*.

#### *Result*

A sales order has been created directly in the ERP system.

#### *4.2.6.3 Creating an Extended ERP Sales Order Directly (Optional)*

#### *Use*

Sales order processing in ERP can be also be executed by calling the standard ERP transaction VA01 from the CRM WebClient.

This alternative can be used if your ERP sales order processing requires functionality not covered by the built-in ERP sales order using the WebClient.

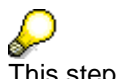

This step requires integration with SAP ERP, because the sales order is directly created in the ERP system. Skip this step if you are using a standalone CRM system.

*Procedure*

- 1. Log on to the CRM WebClient as sales manager.
- 2. Access the activity by choosing the following navigation option:

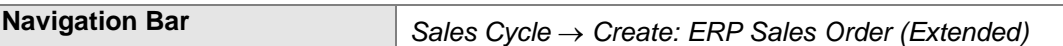

- 3. Enter *Order Type* TA and choose *Enter*.
- 4. Make the following entries:

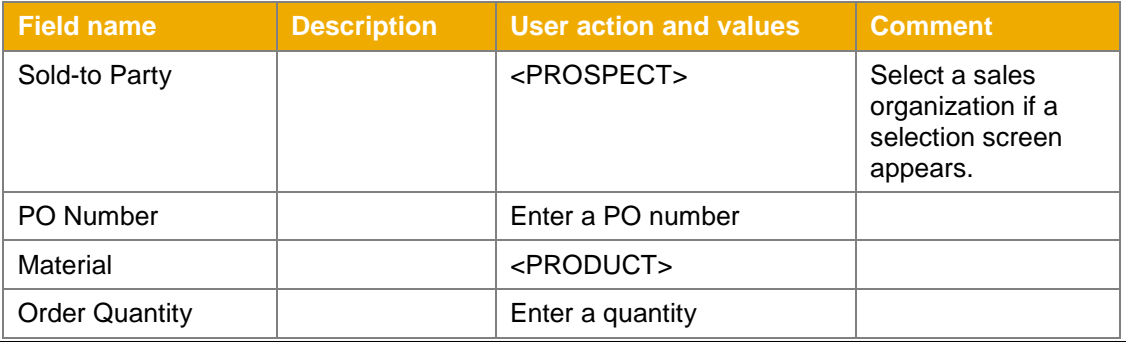

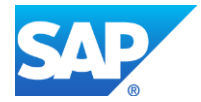

- 5. Choose *Enter*.
- 6. Choose Menu  $\rightarrow$  Edit  $\rightarrow$  Incompletion Log.
- 7. Add missing values if required.
- 8. Choose *Save*.
- 9. Choose *Back*.

*Result*

A sales order has been created directly in the ERP system.

#### <span id="page-17-0"></span>**5 REPORTING**

*Use*

This section describes which reports exist for Opportunity Management and briefly describes the content of the reports.

For an overview of how to navigate within the reports, refer to the Business Process Documentation (User Guide) of the relevant Analytics scenario (Interactive Reporting or BI Reporting). The reports you will be able to view depends on which Analytics scenario you have implemented (Interactive Reporting or BI Reporting).

### <span id="page-17-1"></span>**5.1 SAP CRM Interactive Reporting**

#### *Procedure*

- 1. Log on to the CRM WebClient UI as BP Sales Manager (*SALES\_MAN*) or as BP Sales Employee (SALES\_EMPL) if not already done.
- 2. In the Work Center Link Group *Reports* you can find the available reports. Choose the report you want to display.

#### *Reports*

#### **Accounts with Open Opportunities:**

This report shows the accounts with open opportunities and their number as well as the expected sales volume (weighted).

#### **Closed Opportunities:**

This report shows the number of closed opportunities grouped by their status (won, lost, and so on) and their sales stage. The weighted expected sales volume (net value \* probability of success) is also displayed.

#### **Opportunity Sources:**

This report shows the number of opportunities and their expected sales volume (weighted and not weighted) for each origin. They are grouped by date and sales stage. The report enables sales managers to analyze which origins are more successful than others and to develop actions from the figures.

#### **Opportunity Pipeline:**

This report can be used in order to see how far along opportunities are in the opportunity pipeline. For each month, the net value of the opportunities that have the current month as closing date is displayed (split into the different opportunity stages (identify opportunities, qualification, quotation, and so on).

#### **Win/Loss Analysis by Reason:**

This report shows the number of opportunities, their chance of success, and the expected sales volume for won and lost status. The figures are grouped by reason as well as sales stage, so it is possible to analyze whether particular reasons in specific stages led to won or lost opportunities. This gives the sales team a chance to work on these issues.

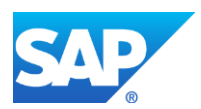

### <span id="page-18-0"></span>**5.2 BW Reporting**

*Procedure*

Λ

Opening the reports from the WebClient UI is only possible if you have carried out all the necessary configuration steps described in the *BS4 Basic Configuration CRM Analytics* Configuration Guide.

Alternatively you can log on to the BW system and open the business user role I15\_03U. In this business user role, you will find a broad range of BI reports for all areas.

- 1. Log on to the CRM WebClient UI as BP Sales Manager (*SALES\_MAN*) if you have not already done so.
- 2. In the Work Center Link Group *Reports,* you can find the available reports. Choose the report you want to display.

#### *Reports*

From the WebClient UI the following BW reports are available for Opportunity Management: **Opportunity Pipeline Analysis:**

This web template provides an overview of the opportunities that are expected to be closed within the next six months. It takes values from opportunities with the statuses *Open* or *In Process*.

### **Opportunity Funnel Analysis:**

This web template displays opportunity values by organizational units.

### **Sales Pipeline Analysis:**

This report displays opportunity values as well as values of quotations.

#### **BP Sales Pipeline:**

This report displays opportunity values as well as values of ERP quotations and ERP sales orders.

#### **Incoming Orders per Month:**

This report displays data on incoming orders, which is retrieved from the ERP system.

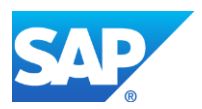